*Getting Started Guide*

# *Chapter 5 Setting up OpenOffice.org*

*Choosing options to suit the way you work*

*OpenOffice.org*

### <span id="page-1-4"></span>**Copyright**

This document is Copyright © 2005–2008 by its contributors as listed in the section titled **Authors**. You may distribute it and/or modify it under the terms of either the GNU General Public License, version 3 or later [\(http://www.gnu.org/licenses/gpl.html\)](http://www.gnu.org/licenses/gpl.html), or the Creative Commons Attribution License, version 3.0 [\(http://creativecommons.org/licenses/by/3.0/\)](http://creativecommons.org/licenses/by/3.0/) or later.

All trademarks within this guide belong to their legitimate owners.

### <span id="page-1-3"></span>**Authors**

Jean Hollis Weber Daniel Carrera Agnes Belzunce Peter Hillier-Brook

### <span id="page-1-2"></span>**Feedback**

Please direct any comments or suggestions about this document to: [authors@user-faq.openoffice.org](mailto:authors@user-faq.openoffice.org)

### <span id="page-1-1"></span>**Acknowledgments**

Much of this chapter is updated from material first published in *Taming OpenOffice.org Writer 1.1*, by Jean Hollis Weber, © 2003.

### <span id="page-1-0"></span>**Publication date and software version**

Published 20 April 2008. Based on OpenOffice.org 2.4.

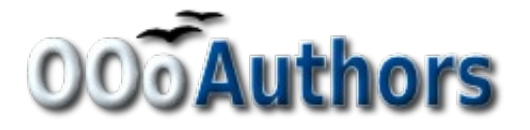

You can download an editable version of this document from <http://oooauthors.org/en/authors/userguide2/published/>

# **Contents**

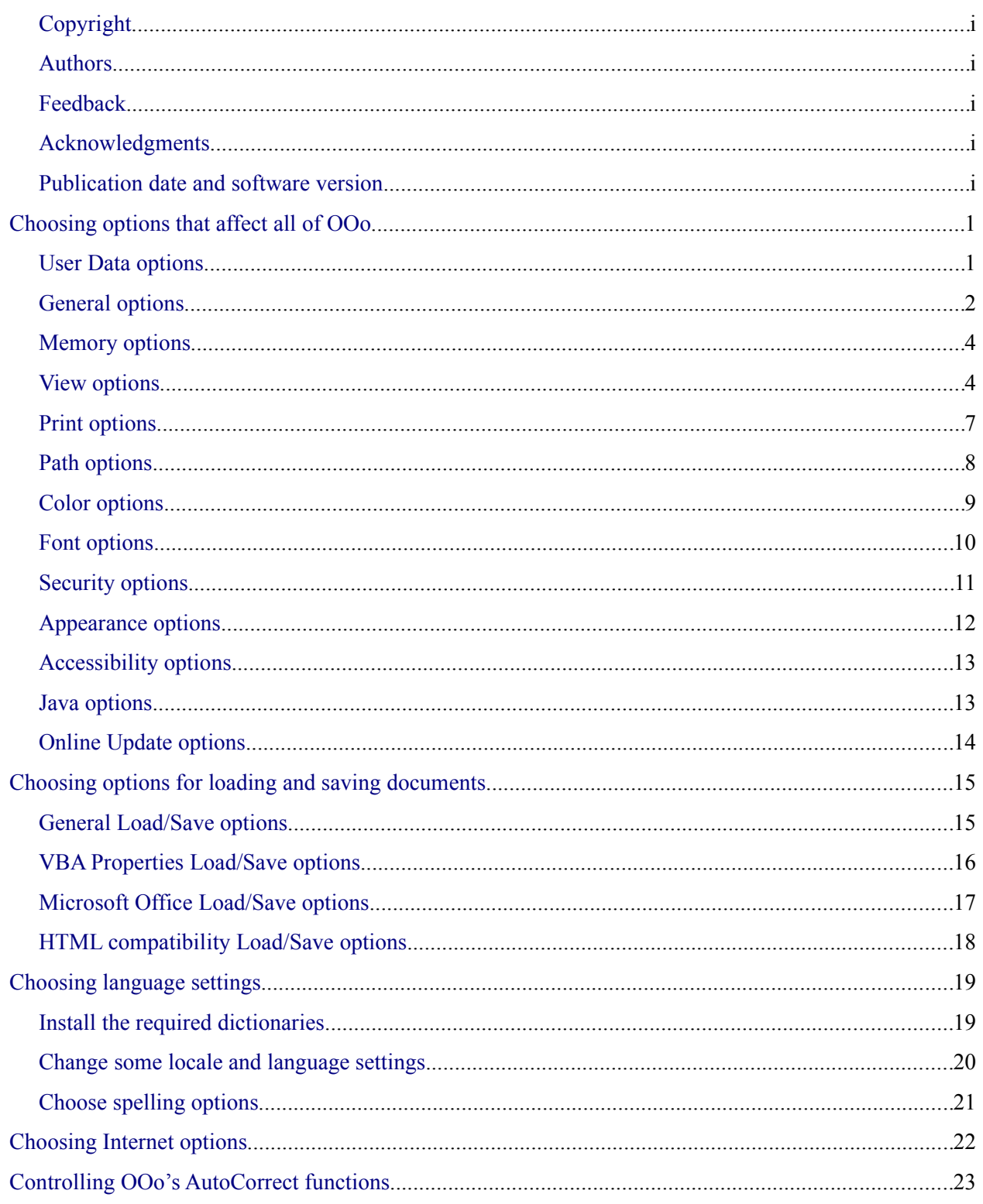

# <span id="page-4-1"></span>**Choosing options that affect all of OOo**

This section covers some of the settings that apply to all the components of OpenOffice.org. For information on settings not discussed here, see the online help.

- **Note** The illustrations in this chapter were taken from the English (UK) version of OOo. The spelling of some terms may be different from those you see on your screen, especially if you are using the default English (US) version.
	- 1) Click **Tools > Options**. The list in the left-hand box varies depending on which component of OOo is open. The illustrations in this chapter show the list as it appears when a Writer document is open.
	- 2) Click the + sign to the left of *OpenOffice.org* in the left-hand section. A list of subsections drops down.

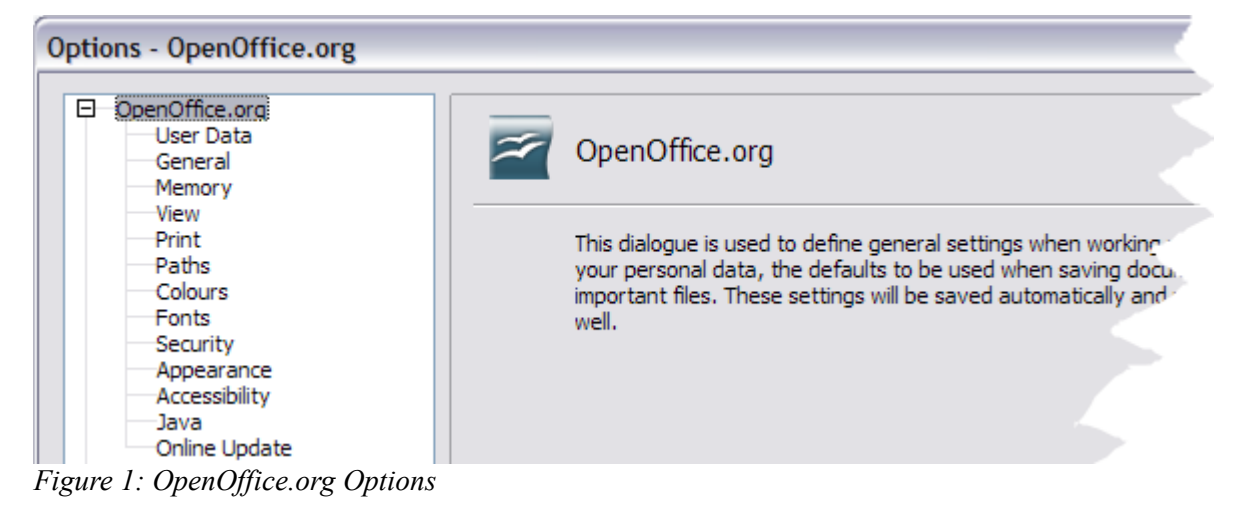

**Note** The **Back** button has the same effect on all pages of the Options dialog. It resets the options to the values that were in place when you opened OpenOffice.org.

### <span id="page-4-0"></span>**User Data options**

Because OOo's revision features mark your changes and comments with the name or initials stored in User Data, you will want to ensure that your name and initials appear there. To do this:

- 1) In the Options dialog, click **OpenOffice.org > User Data**.
- 2) Fill in the form on the OpenOffice.org User Data page [\(Figure 2\)](#page-5-1), or amend or delete any existing incorrect information.

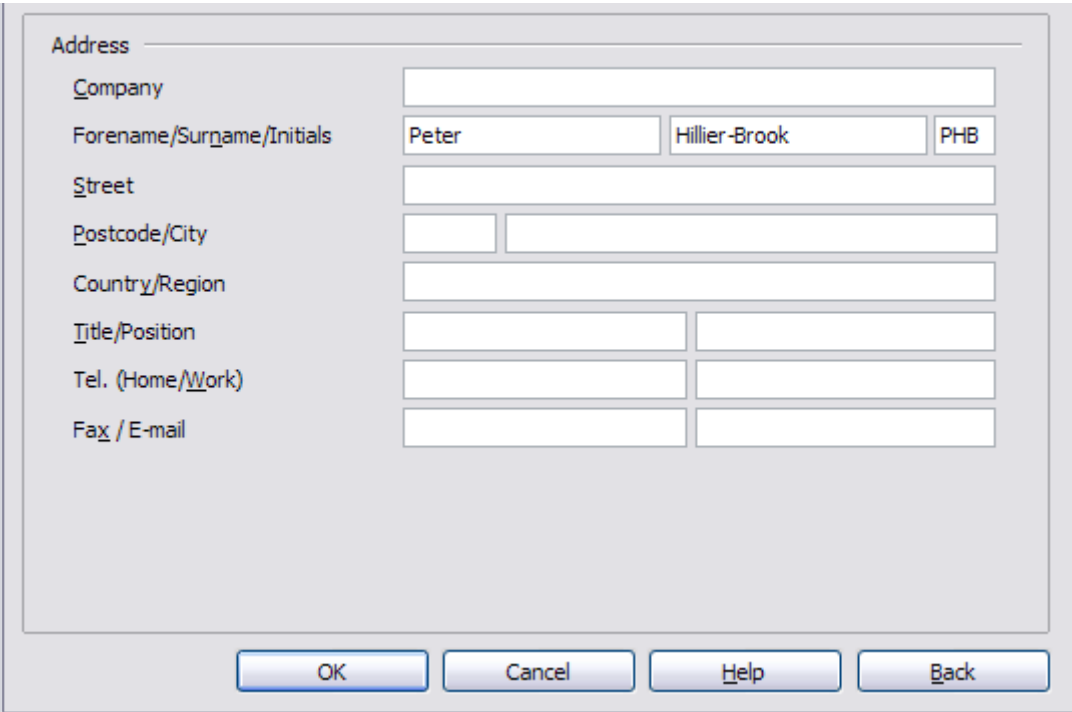

<span id="page-5-1"></span>*Figure 2. Filling in user data*

### <span id="page-5-0"></span>**General options**

- 1) In the Options dialog, click **OpenOffice.org > General**.
- 2) On the OpenOffice.org General page [\(Figure 3\)](#page-5-2), the options are as described below.

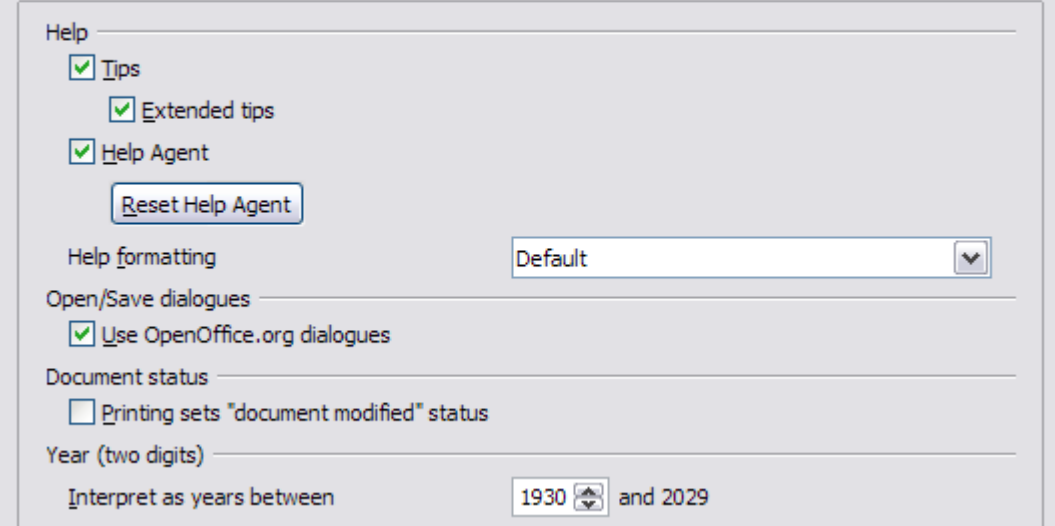

<span id="page-5-2"></span>*Figure 3. Setting general options for OpenOffice.org*

#### **Help - Tips**

When *Help Tips* are active, one or two words will appear when you hover the cursor over an icon or field on the main OOo window. This setting also affects the display of notes: if both Help Tips and Extended Tips are turned off, then you will not see the contents of a note when you hover the cursor on the note.

#### **Help - Extended tips**

When *Extended tips* are active, a brief description of the function of a particular icon or menu command, or a field on a dialog appears when you hover the cursor on that item.

#### **Help Agent**

To turn off the Help Agent (similar to Microsoft's Office Assistant), deselect this checkbox. To restore the default Help Agent behavior, click **Reset Help Agent**.

#### **Help formatting**

*High contrast* is an operating system setting that changes the system color scheme to improve readability. To display Help in high contrast (if your computer's operating system supports this), choose one of the high-contrast style sheets from the pull-down list. For Windows XP, the highcontrast style options are as described below.

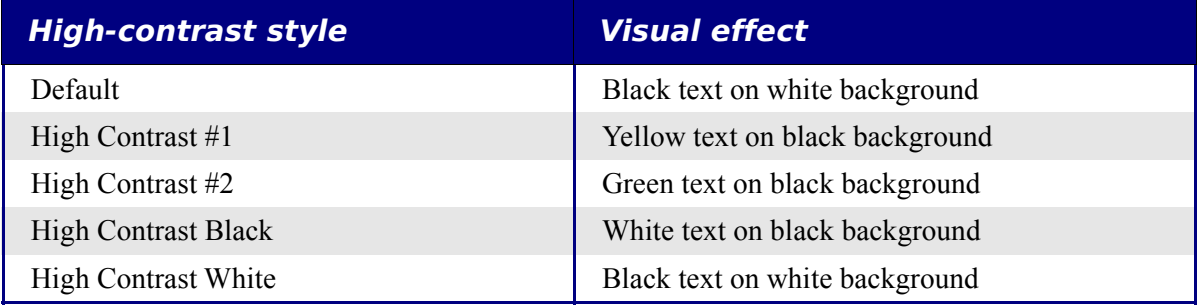

#### **Open/Save dialogs**

To use the standard Open and Save dialogs for your operating system, deselect the *Use OpenOffice.org dialogs* checkbox. When this checkbox is selected, the Open and Save dialogs supplied with OpenOffice.org will be used. See Chapter 3 (File Management) more about the OOo Open and Save dialogs.

#### **Document status**

Choose whether printing a document counts as changing the document. If this option is selected, then the next time you close the document after printing, the print date is recorded in the document properties as a change and you will be prompted to save the document again, even if you did not make any other changes.

#### **Year (two digits)**

Specifies how two-digit years are interpreted. For example, if the two-digit year is set to 1930, and you enter a date of 1/1/30 or later into your document, the date is interpreted as 1/1/1930 or later. An "earlier" date is interpreted as being in the following century; that is, 1/1/20 is interpreted as 1/1/2020.

### <span id="page-7-1"></span>**Memory options**

- 1) In the Options dialog, click **OpenOffice.org > Memory**.
- 2) On the OpenOffice.org Memory dialog [\(Figure 4\)](#page-7-2):
	- More memory can make OpenOffice.org faster and more convenient (for example, more undo steps require more memory); but the trade-off is less memory available for other applications and you could run out of memory altogether.
	- To load the Quickstarter (an icon on the desktop or in the system tray) when you start your computer, select the checkbox near the bottom of the dialog. This makes OpenOffice.org start faster; the trade-off is OOo uses some memory even when not being used. This option (called "Enable systray quickstarter") is disabled in some Linux installations.

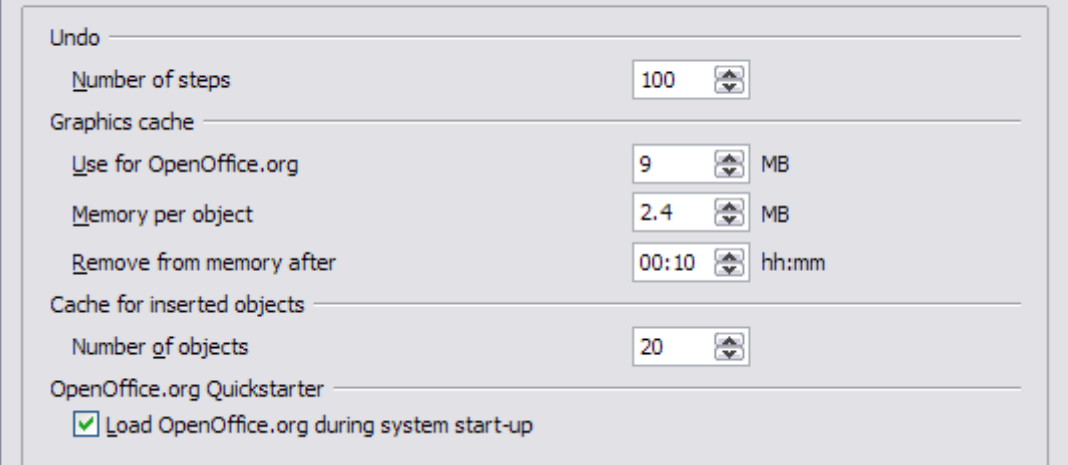

<span id="page-7-2"></span>*Figure 4. Choosing Memory options for the OpenOffice.org applications*

### <span id="page-7-0"></span>**View options**

The choices of View options affect the way the document window looks and behaves.

- 1) In the Options dialog, click **OpenOffice.org > View**.
- 2) On the OpenOffice.org View page [\(Figure 5\)](#page-8-0), set the options to suit your personal preferences. Some options are described below.

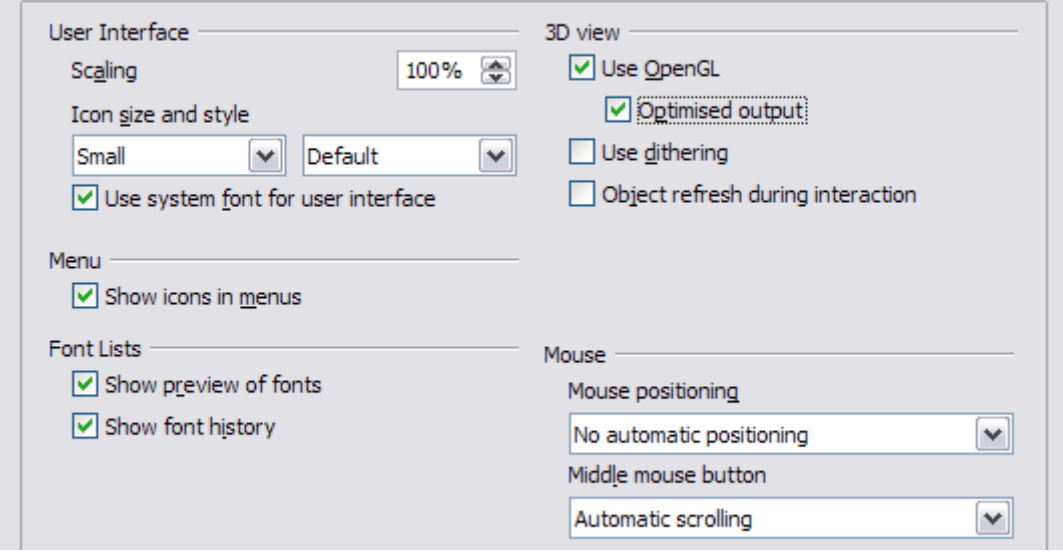

<span id="page-8-0"></span>*Figure 5. Choosing View options for the OpenOffice.org applications*

#### **User Interface – Scaling**

If the text in the help files and on the menus of the OOo user interface is too small or too large, it can be changed by specifying a scaling factor. Sometimes a change here can have unexpected results, depending on the screen fonts available on your system. However, it does not affect the actual font size of the text in your documents.

#### **User Interface – Icon size and style**

The first box specifies the display size of toolbar icons (Automatic, Small, or Large). The Automatic icon size option uses the setting for your operating system. The second box specifies the icon set (theme); here the Automatic option uses an icon set compatible with your operating system and choice of desktop: for example, KDE or Gnome on Linux.

#### **User Interface – Use system font for user interface**

If you prefer to use the system font (the default font for your computer and operating system), instead of the font provided by OOo, for the user interface, select this checkbox.

#### **User interface – Screen font antialiasing**

(Not available in Windows, so not shown in [Figure 5.](#page-8-0)) Select this checkbox to smooth the screen appearance of text. Enter the smallest font size to apply antialiasing.

#### **Menu – icons in menus**

Select this option if you want icons as well as words to be visible in menus.

#### **Font Lists - Show preview of fonts**

When you select this option, the font list looks like [Figure 6,](#page-9-0) left, with the font names shown as an example of the font; with the checkbox deselected, the font list shows only the font names, not their formatting [\(Figure 6,](#page-9-0) right). The fonts you will see listed are those that are installed on your system.

 $11$  $\overline{\phantom{a}}$ 

٧

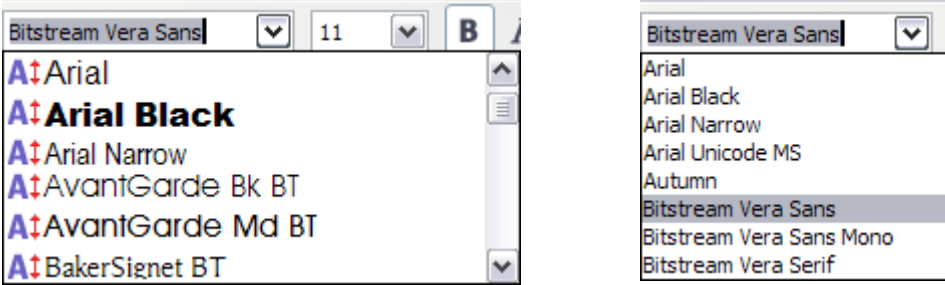

<span id="page-9-0"></span>*Figure 6. (Left) Font list showing preview; (Right) Font list without preview*

#### **Font Lists - Show font history**

When you select this option, the last five fonts you have assigned to the current document are displayed at the top of the font list.

#### **3D view – Use OpenGL**

Specifies that all 3D graphics from Draw and Impress will be displayed in your system using OpenGL-capable hardware. If your system does not have OpenGL-capable hardware, this setting will be ignored.

#### **3D view – Use OpenGL – Optimized output**

Select this option for optimized OpenGL output. Disable the optimization in case of graphical errors of 3D output.

#### **3D view – Use dithering**

The **Use dithering** option uses dithering to display additional colors when the computer's graphics system offers less than the optimal 16 million (24-bit) colors. Dithering creates the illusion of new colors and shades by varying the pattern of color pixels. Varying the patterns of black and white dots, for instance, produces different shades of grey.

**Note** Internally, 3-D graphics are always created with 16 million colors (24-bit color depth) and dithering can be used to compensate when fewer actual colors are available. Without dithering, several bits of color information would be omitted, leading to significantly reduced image quality.

#### **3D view – Object refresh during interaction**

Specifies that if you rotate or move a 3-D object, the full display is rotated or moved and not a grid frame.

**Tip** Press *Shift+Control+R* to restore or refresh the view of the current document.

#### **Mouse positioning**

Specifies if and how the mouse pointer will be positioned in newly opened dialog boxes.

#### **Middle mouse button**

Defines the function of the middle mouse button.

• **Automatic scrolling** – dragging while pressing the middle mouse button shifts the view.

• **Paste clipboard** – pressing the middle mouse button inserts the contents of the "Selection" clipboard" at the cursor position.

The "Selection clipboard" is independent of the normal clipboard that you use by **Edit** > **Copy/Cut/ Paste** or their respective keyboard shortcuts. Clipboard and "Selection clipboard" can contain different contents at the same time.

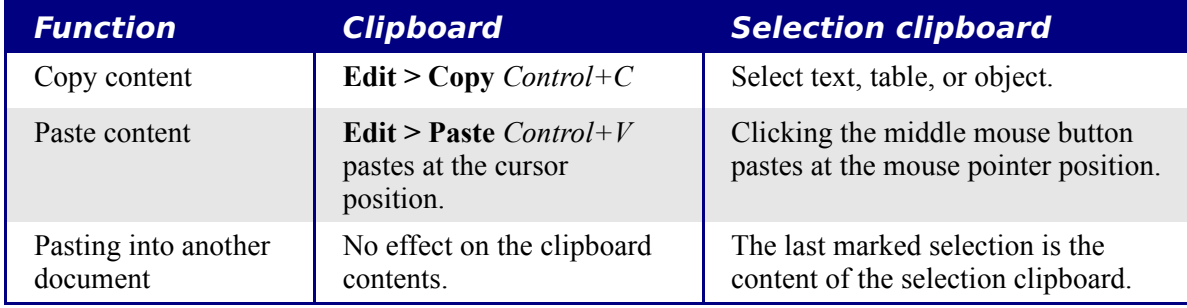

### <span id="page-10-0"></span>**Print options**

Set the print options to suit your default printer and your most common printing method. You can change these settings at any time, either through this dialog or during the printing process (by clicking the Options button on the Print dialog).

- 1) In the Options dialog, click **OpenOffice.org > Print**.
- 2) On the OpenOffice.org Print dialog [\(Figure 7\)](#page-11-1), look at the *Printer warnings* section near the bottom.
- 3) Here you can choose whether to be warned if the paper size or orientation specified in your document does not match the paper size or orientation available for your printer. Having these warnings turned on can be quite helpful, particularly if you work with documents produced by people in other countries where the standard paper size is different from yours.
- **Tip** If your printouts are coming out incorrectly placed on the page or chopped off at the top, bottom, or sides, or the printer is refusing to print, the most likely cause is page size incompatibility.

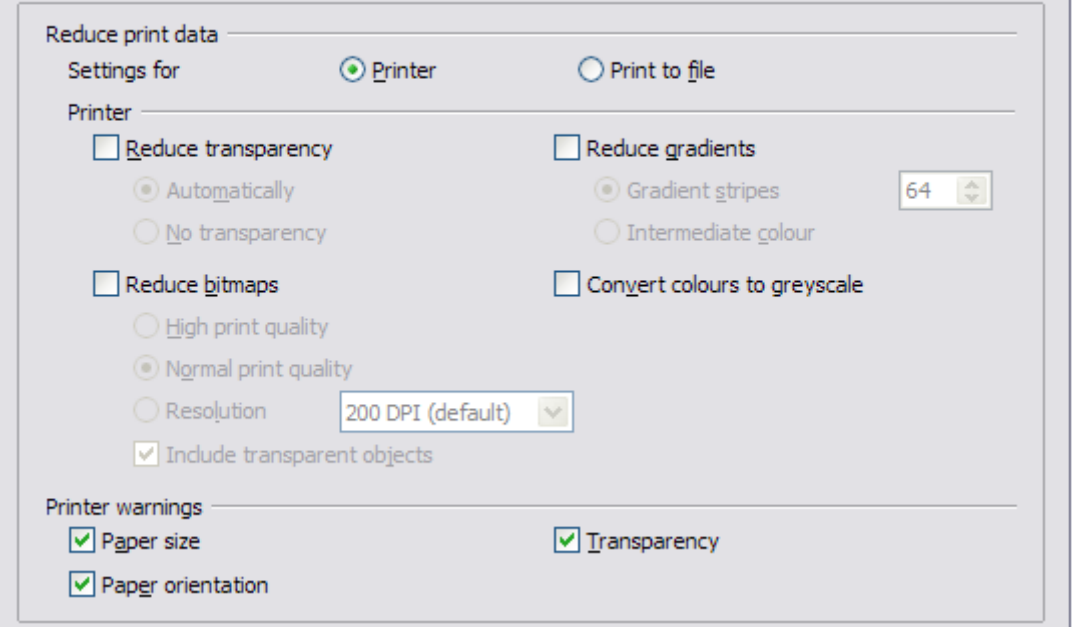

<span id="page-11-1"></span>*Figure 7. Choosing general printing options to apply to all OOo components*

### <span id="page-11-0"></span>**Path options**

You can change the location of files associated with, or used by, OpenOffice.org to suit your working situation. In a Windows system, for example, you might want to store documents by default somewhere other than My Documents.

- 1) In the Options dialog, click **OpenOffice.org > Paths**.
- 2) To make changes, select an item in the list shown in [Figure 8](#page-12-1) and click **Edit**. On the Select Paths dialog (not shown), add or delete folders as required, and then click **OK** to return to the Options dialog. Note that some items have at least two paths listed: one to a shared folder (which might be on a network) and one to a user-specific folder (normally on the user's personal computer).

**Tip** You can use the entries in the OpenOffice.org – Paths dialog to compile a list of files, such as those containing AutoText, that you need to back up or copy to another computer.

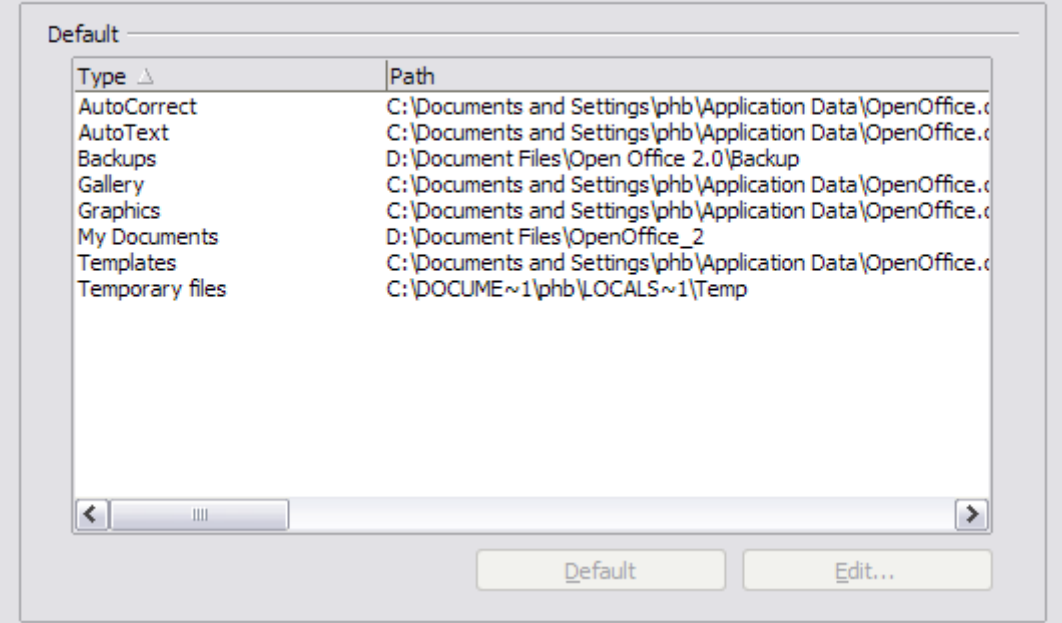

<span id="page-12-1"></span>*Figure 8. Viewing the paths of files used by OpenOffice.org* 

### <span id="page-12-0"></span>**Color options**

In the OpenOffice.org – Colors dialog [\(Figure 9\)](#page-12-2), you can specify colors to use in OOo documents. You can select a color from a color table, edit an existing color, or define new colors. These colors will then be available in color selection palettes in OOo.

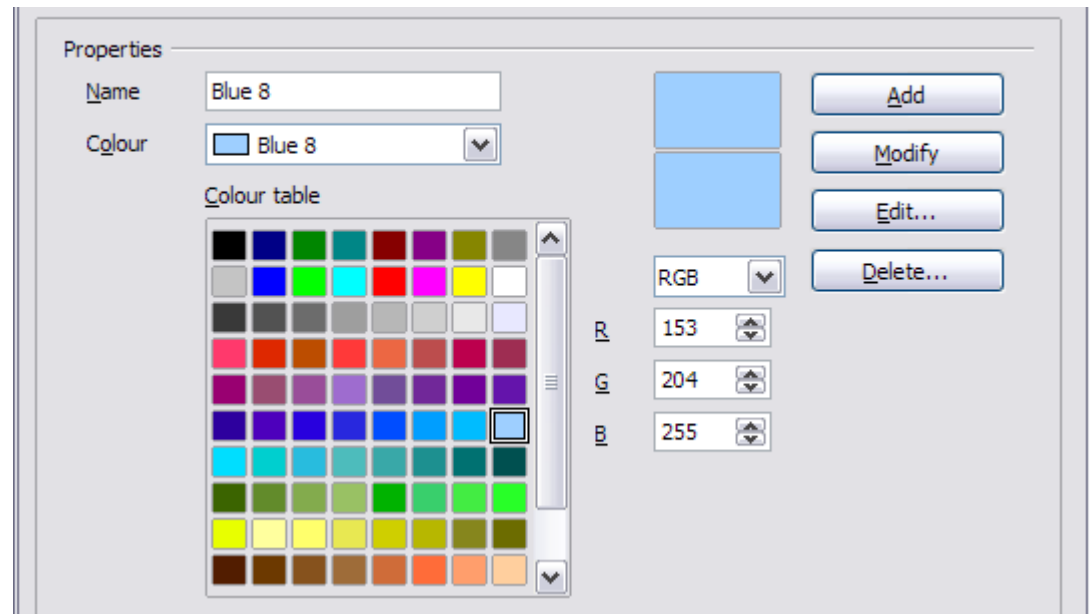

<span id="page-12-2"></span>*Figure 9. Defining colors to use in color palettes in OOo*

### <span id="page-13-1"></span>**Font options**

You can define replacements for any fonts that might appear in your documents. If you receive from someone else a document containing fonts that you do not have on your system, OpenOffice.org will substitute fonts for those it does not find. You might prefer to specify a different font from the one the program chooses.

- 1) In the Options dialog, click **OpenOffice.org > Fonts**.
- 2) On the OpenOffice.org Fonts dialog [\(Figure 10\)](#page-13-2):
	- Select the **Apply Replacement Table** checkbox.
	- Select or type the name of the font to be replaced in the **Font** box. (If you do not have this font on your system, it will not appear in the drop-down list in this box, so you need to type it in.)
	- In the **Replace with** box, select a suitable font from the drop-down list of fonts installed on your computer.
- 3) The checkmark to the right of the **Replace with** box turns green. Click on this checkmark. A row of information now appears in the larger box below the input boxes. Select the checkboxes under **Always** and **Screen**.
- 4) In the bottom section of the dialog, you can change the typeface and size of the font used to display source code such as HTML and Basic (in macros).

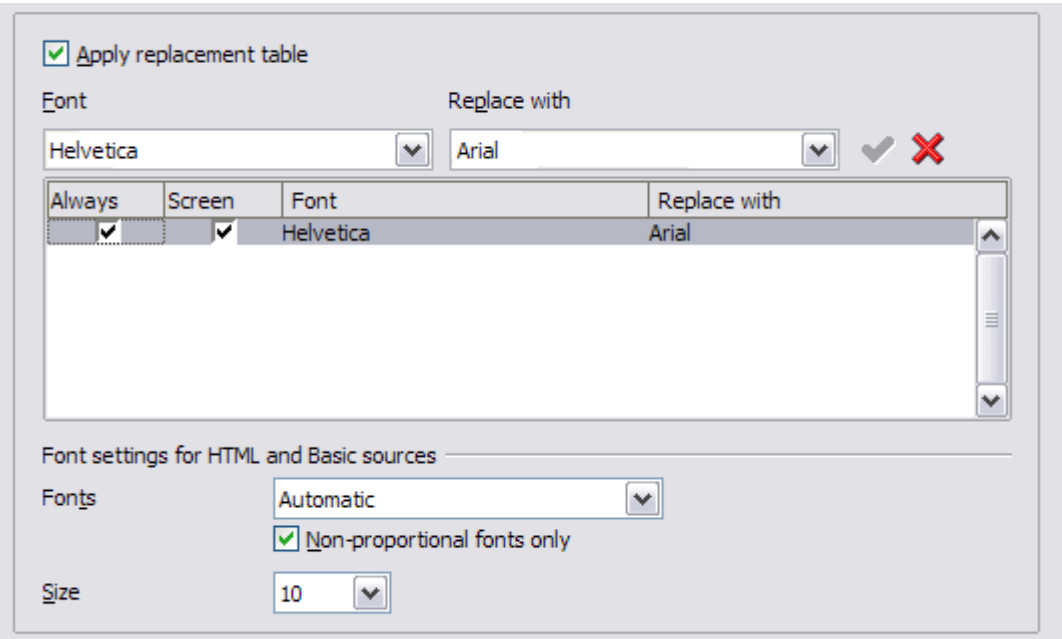

<span id="page-13-2"></span>*Figure 10. Defining a font to be substituted for another font*

### <span id="page-13-0"></span>**Security options**

Use the OpenOffice.org – Security page [\(Figure 11\)](#page-14-0) to choose security options for saving documents and for opening documents that contain macros.

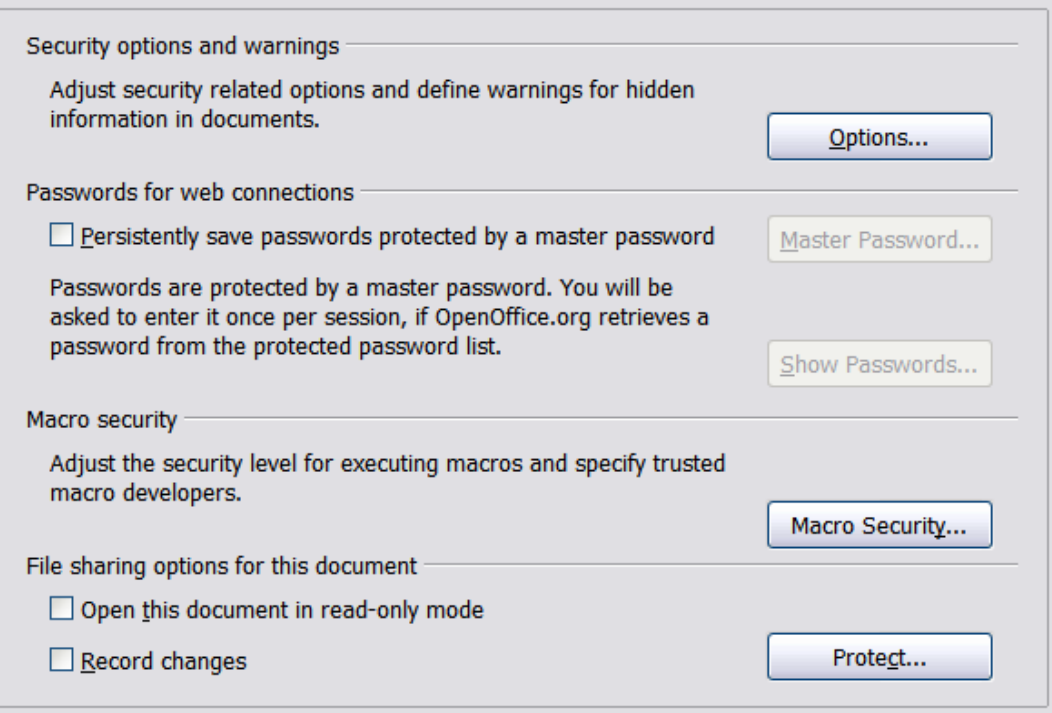

<span id="page-14-0"></span>*Figure 11. Choosing security options for opening and saving documents*

#### **Security options and warnings**

If you record changes, save multiple versions, or include hidden information or notes in your documents, and you do not want some of the recipients to see that information, you can set warnings to remind you to remove this information, or you can have OOo remove some information automatically. Note that (unless removed) much of this information is retained in a file whether the file is in OpenOffice.org's default OpenDocument format, or has been saved to other formats, including PDF.

Click the **Options** button to open a separate dialog with specific choices [\(Figure 12\)](#page-14-1).

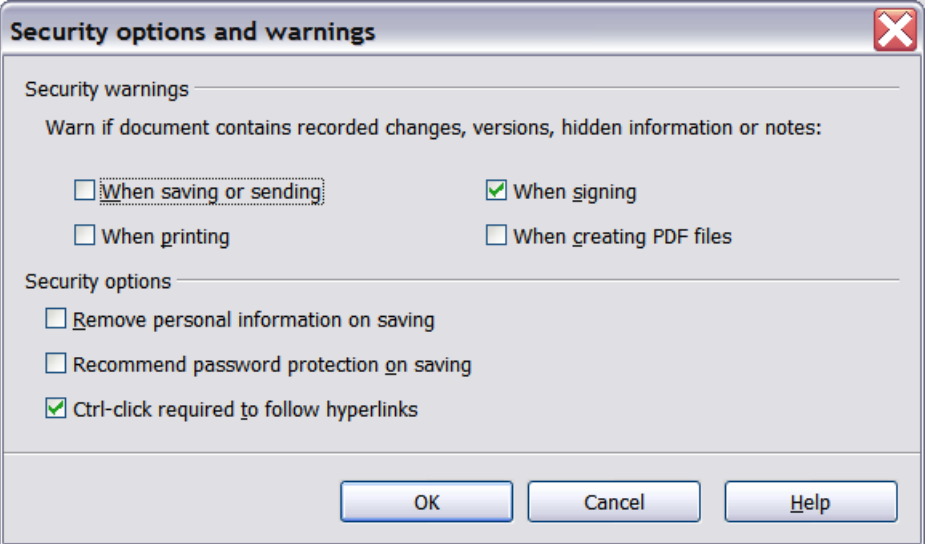

<span id="page-14-1"></span>*Figure 12: Security options and warnings dialog*

**Remove personal information on saving.** Select this checkbox to always remove user data from the file properties when saving the file. To manually remove personal information from specific documents, clear this checkbox and then use the **Delete** button under **File > Properties > General**.

**Ctrl-click required to follow hyperlinks.** In older versions of OOo, clicking on a hyperlink in a document opened the linked document. Now you can choose whether to keep this behavior (by unchecking this box). Many people find creation and editing of documents easier when accidental clicks on links do not activate the links.

The other options on this dialog should be self-explanatory.

#### **Macro security**

Click the **Macro Security** button to open the Macro Security dialog (not shown here), where you can adjust the security level for executing macros and specify trusted sources.

#### **File sharing options for this document**

Select the **Open this document in read-only mode** checkbox to restrict this document to be opened in read-only mode only. This option protects the document against accidental changes. It is still possible to edit a copy of the document and save that copy with the same name as the original.

Select the **Record changes** checkbox to enable recording changes. This is the same as Edit - Changes – Record. To allow other users of this document to apply changes, but prevent them from disabling change recording, click the **Protect** buton and enter a password.

### <span id="page-15-0"></span>**Appearance options**

Writing, editing, and page layout are often easier to do when you can see as much as possible of what is going on in your document. You may wish to make visible such items as text, table, and section boundaries (in Writer documents), page breaks in Calc, and grid lines in Draw or Writer. In addition, you might prefer different colors (from OOo's defaults) for such items as note indicators or field shadings.

On the OpenOffice.org – Appearance page [\(Figure 13\)](#page-16-1), you can specify which items are visible and the colors used to display various items.

- 1) In the Options dialog, click **OpenOffice.org > Appearance**.
- 2) To show or hide items such as text boundaries, select or deselect the checkboxes next to the names of the items.

To change the default colors for items, click the down-arrow in the *Color Setting* column by the name of the item and select a color from the pop-up box.

3) To save your color changes as a color scheme, click **Save,** type a name in the *Scheme* box; then click **OK**.

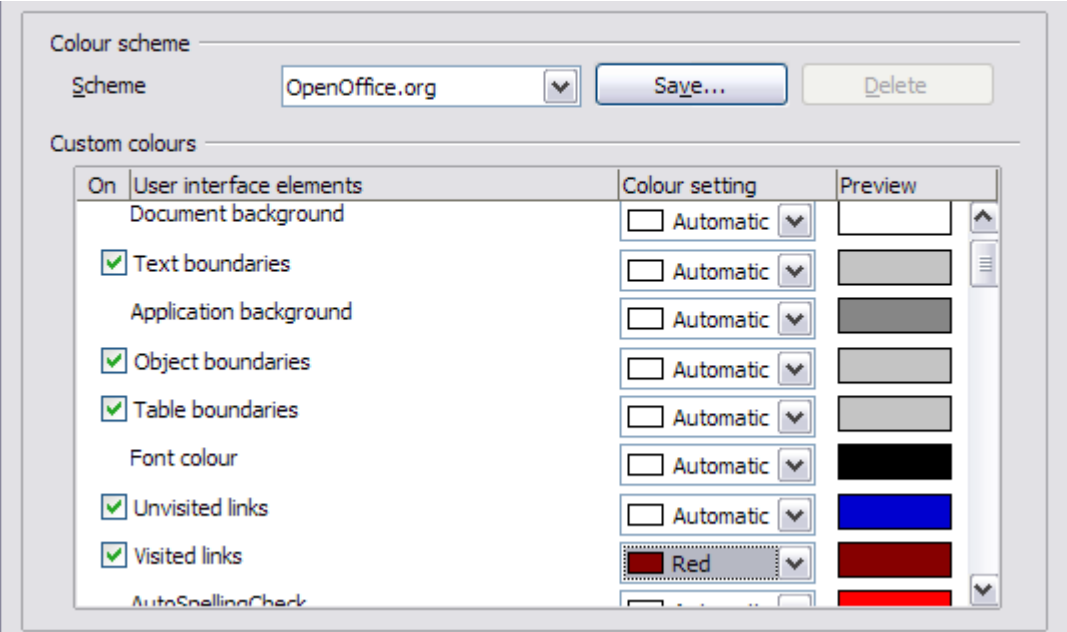

<span id="page-16-1"></span>*Figure 13. Showing or hiding text, object, and table boundaries*

### <span id="page-16-0"></span>**Accessibility options**

Accessibility options include whether to allow animated graphics or text, how long help tips remain showing, some options for high contrast display, and a way to change the font for the user interface of the OpenOffice.org program (see [Figure 14\)](#page-16-2).

Accessibility support relies on Sun Microsystems Java technology for communications with assistive technology tools. See ["Java options"](#page-17-1) on page [14.](#page-17-1) The *Support assistive technology tools* option is not shown on all OOo installations. See *Assistive Tools in OpenOffice.org* in the Help for other requirements and information.

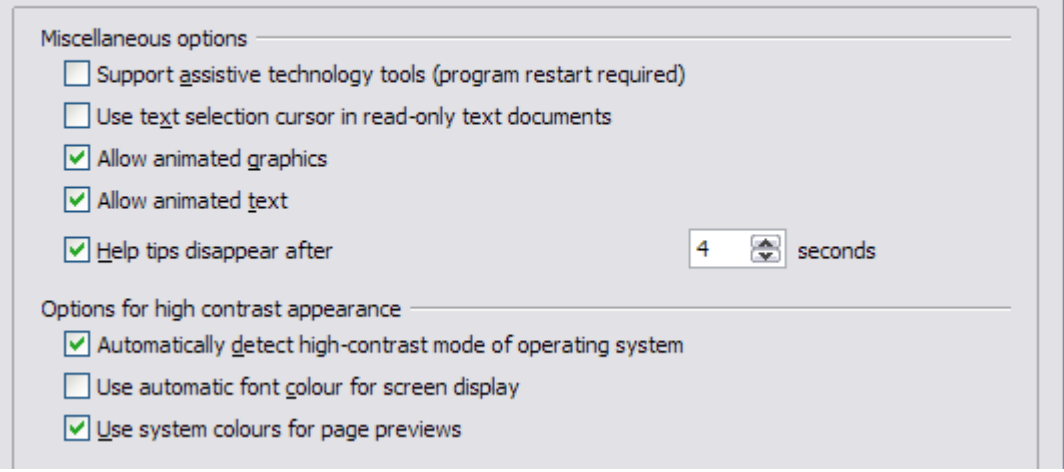

<span id="page-16-2"></span>*Figure 14. Choosing accessibility options*

- 1) In the Options dialog, click **OpenOffice.org > Accessibility**.
- 2) Select or deselect the options as required.

### <span id="page-17-1"></span>**Java options**

If you install or update a Java Runtime Environment (JRE) after you install OpenOffice.org, or if you have more than one JRE installed on your computer, you can use the Java options page [\(Figure 15\)](#page-17-2) to choose the JRE for OOo to use.

If you are a system administrator, programmer, or other person who customizes JRE installations, you can use the Parameters and Class Path pages (reached from the Java page) to specify this information.

- 1) In the Options dialog, click **OpenOffice.org > Java**.
- 2) If you do not see anything listed in the middle of the page, wait a few minutes while OOo searches for JREs on the hard disk.
- 3) If OOo finds one or more JREs, it will display them there. You can then select the **Use a Java runtime environment** checkbox and (if necessary) choose one of the JREs listed.

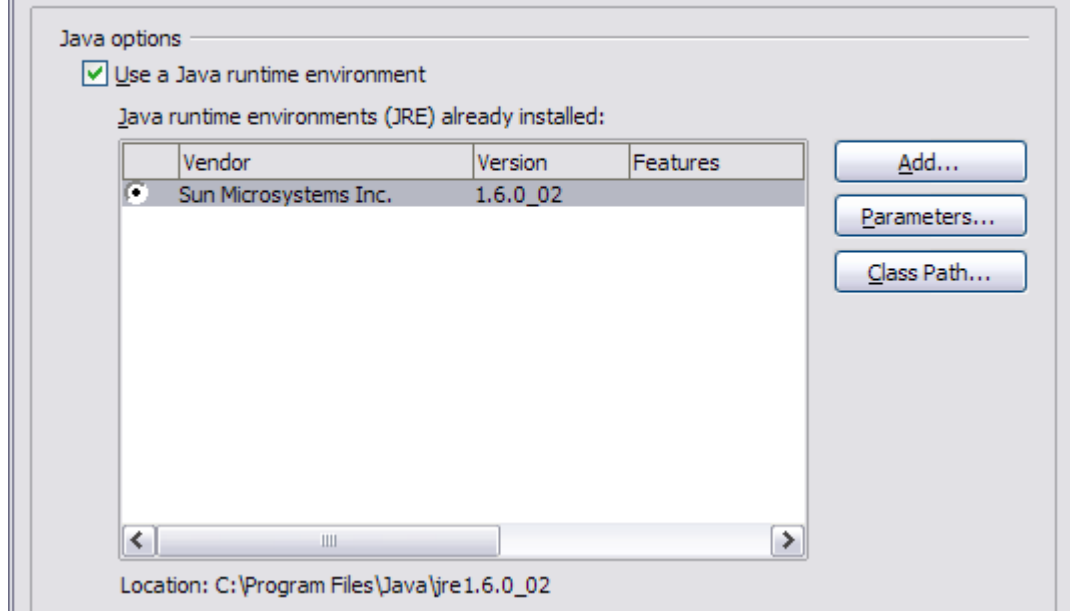

<span id="page-17-2"></span>*Figure 15. Choosing a Java runtime environment*

### <span id="page-17-0"></span>**Online Update options**

On the Online Update page (new in OOo 2.1), you can choose whether and how often to have OOo check the OOo website for program updates. If the **Check for updates automatically** checkbox is selected, an icon  $\mathbb{S}$  appears at the right-hand end of the menu bar when an update is available. Click this icon to open a dialog where you can choose to download the update.

If the **Download updates automatically** checkbox (new in OOo 2.3) is selected, the download starts when you click the icon. To change the download destination, click the **Change** button and select the required folder in the file browser window.

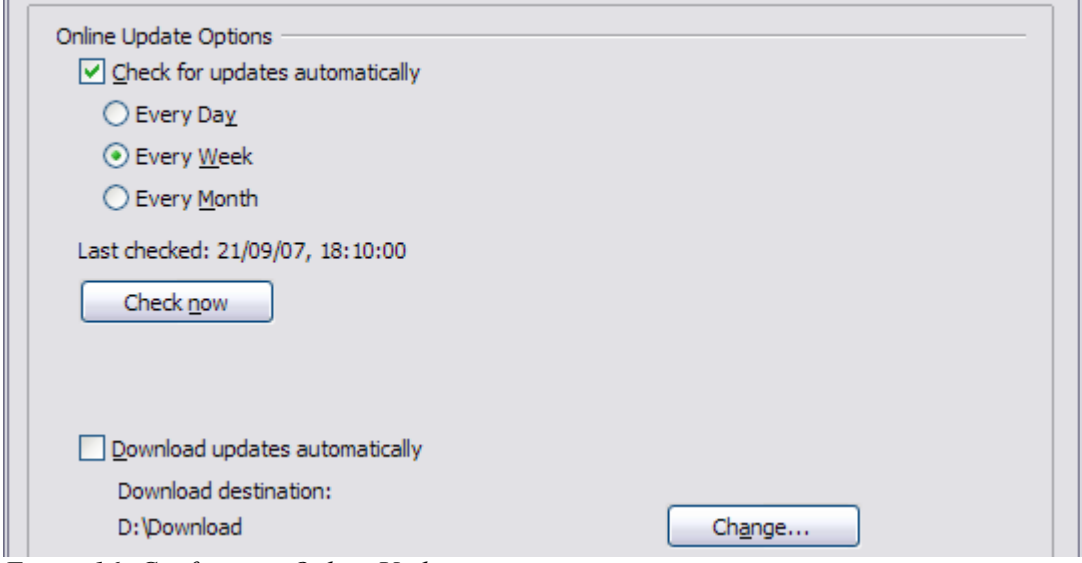

*Figure 16: Configuring Online Update*

### <span id="page-18-1"></span>**Choosing options for loading and saving documents**

You can set the Load/Save options to suit the way you work.

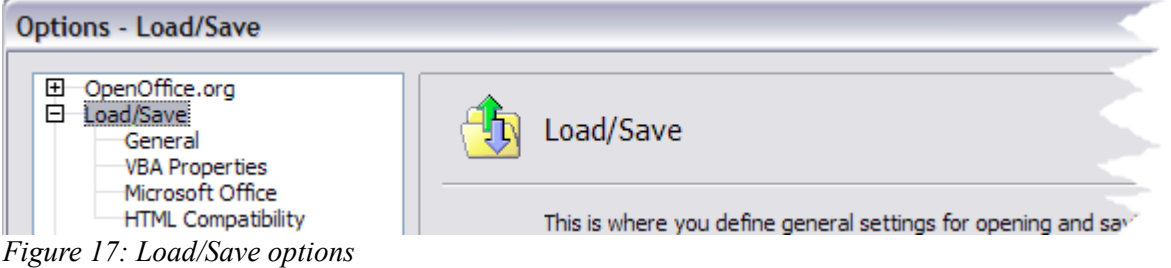

### <span id="page-18-0"></span>**General Load/Save options**

- 1) If the Options dialog is not already open, click **Tools > Options**. Click the + sign to the left of Load/Save.
- 2) Choose **Load/Save > General**.

Most of the choices on the Options – Load/Save – General dialog [\(Figure 18\)](#page-19-0) are familiar to users of other office suites. Some items of interest are described below.

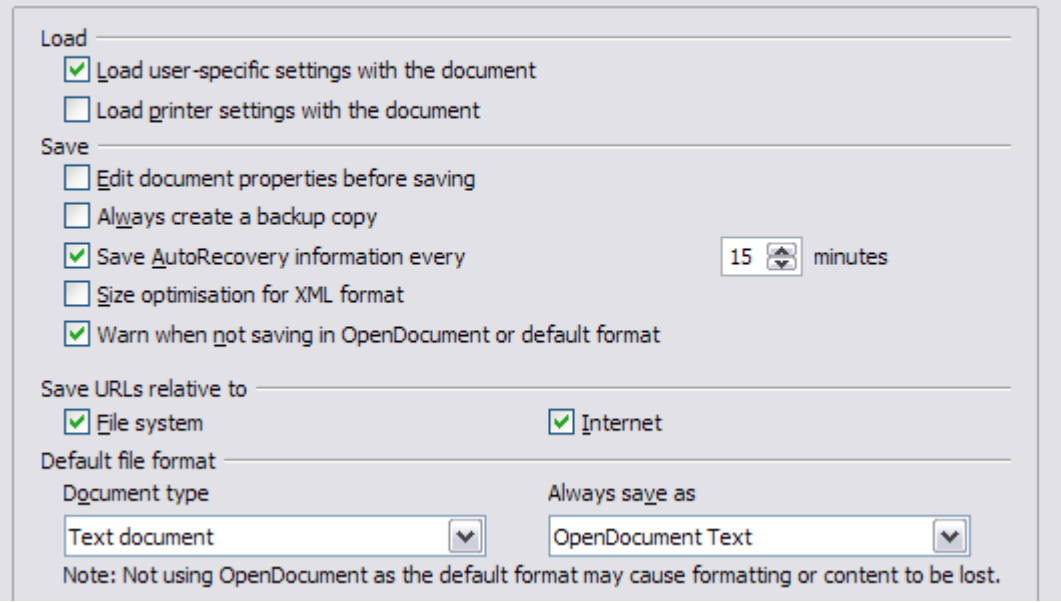

<span id="page-19-0"></span>*Figure 18. Choosing Load and Save options*

#### **Load user-specific settings with the document**

When you save a document, certain settings are saved with it. For example, your choice (in the options for OOo Writer) of how to update links is affected by the **Load user-specific settings** option. Some settings (printer name, data source linked to the document) are always loaded with a document, whether or not this checkbox is selected.

If you select this option, these document settings are overruled by the user-specific settings of the person who opens it. If you deselect this option, users' personal settings do not overrule the settings in the document.

#### **Load printer settings with the document**

If this option (new in OOo 2.3) is **not** selected, the printer settings that are stored with the document are ignored when you print it using the **Print File Directly** icon. The default printer in your system will be used instead.

#### **Edit document properties before saving**

If you select this option, the Document Properties dialog pops up to prompt you to enter relevant information the first time you save a new document (or whenever you use Save As).

#### **Save AutoRecovery information every**

Note that AutoRecovery in OpenOffice.org overwrites the original file. If you have also chosen **Always create backup copy**, the original file then overwrites the backup copy. If you have this set, recovering your document after a system crash will be easier; but recovering an earlier version of the document may be harder.

#### **Size optimization for XML format (no pretty printing)**

OpenOffice.org documents are XML files. When you select this option, OOo writes the XML data without indents and line breaks. If you want to be able to read the XML files in a text editor in a structured form, deselect this option.

#### **Default file format**

If you routinely share documents with users of Microsoft Word, you might want to change the **Always save as** attribute for text documents in the Standard file format section to one of the Word document types.

### <span id="page-20-1"></span>**VBA Properties Load/Save options**

- 1) Choose **Load/Save > VBA Properties**.
- 2) On the Options Load/Save VBA Properties dialog [\(Figure 19\)](#page-20-2), you can choose whether to keep any macros in MSOffice documents that are opened in OOo.
	- If you choose **Save original Basic code**, the macros will not work in OOo but are retained if you save the file into Microsoft Office format.
	- If you choose **Load Basic code to edit**, the changed code is saved in an OOo document but is not retained if you save into an MSOffice format.

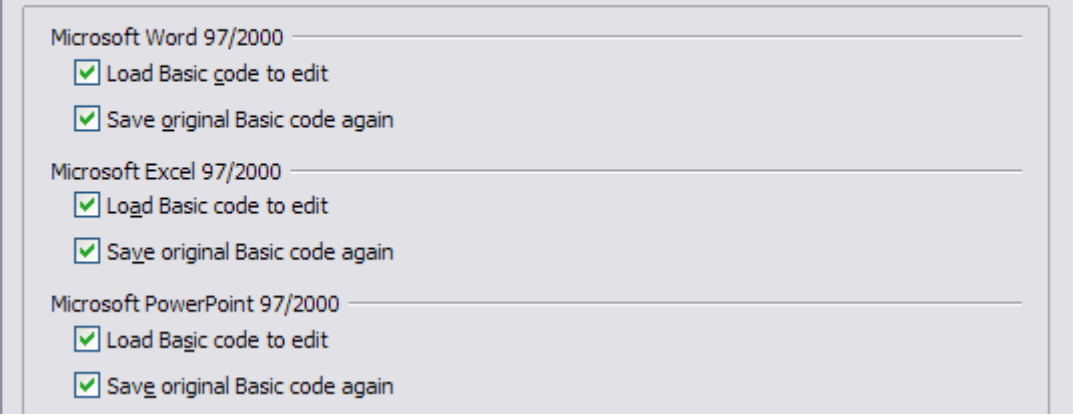

<span id="page-20-2"></span>*Figure 19. Choosing Load/Save VBA Properties*

### <span id="page-20-0"></span>**Microsoft Office Load/Save options**

- 1) Choose **Load/Save > Microsoft Office**.
- 2) On the Options Load/Save Microsoft Office dialog [\(Figure 20\)](#page-21-1), you can choose what to do when importing and exporting Microsoft Office OLE objects (linked or embedded objects or documents such as spreadsheets or equations).

Select the [L] checkboxes to convert Microsoft OLE objects into the corresponding OpenOffice.org OLE objects when a Microsoft document is loaded into OOo (mnemonic: "L" for "load").

Select the [S] checkboxes to convert OpenOffice.org OLE objects into the corresponding Microsoft OLE objects when a document is saved in a Microsoft format (mnemonic: "S" for "save").

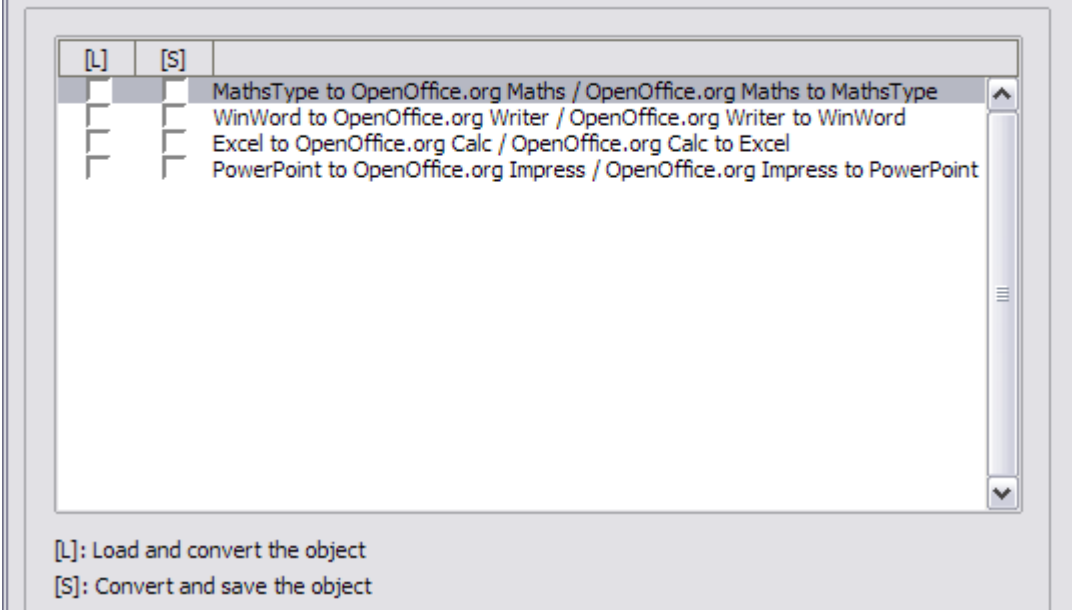

<span id="page-21-1"></span>*Figure 20. Choosing Load/Save Microsoft Office options*

### <span id="page-21-0"></span>**HTML compatibility Load/Save options**

Choices made on the Load/Save – HTML Compatibility dialog [\(Figure 21\)](#page-21-2) affect HTML pages imported into OpenOffice.org and those exported from OOo. See *HTML documents; importing/exporting* in the Help for more information.

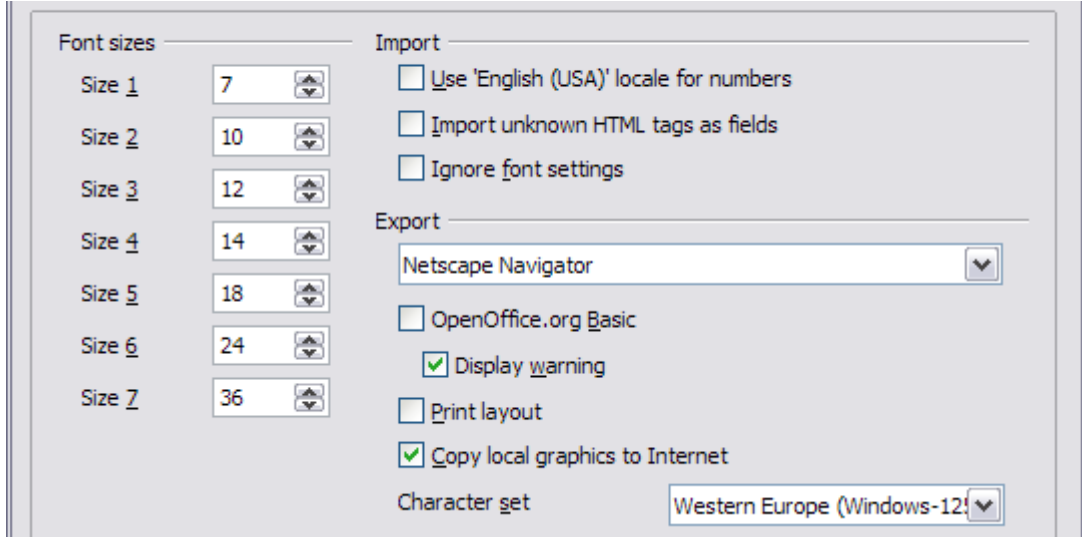

<span id="page-21-2"></span>*Figure 21. Choosing HTML compatibility options*

#### **Font sizes**

Use these fields to define the respective font sizes for the HTML  $\le$  font size=1> to  $\le$  font size=7> tags, if they are used in the HTML pages. (Many pages no longer use these tags.)

#### **Import - Use 'English (USA)' locale for numbers**

When importing numbers from an HTML page, the decimal and thousands separator characters differ according to the locale of the HTML page. The clipboard, however, contains no information about the locale. If this option (new in OOo 2.3) is **not** selected, numbers will be interpreted according to the **Language - Locale setting** in **Tools > Options > Language Settings > Languages** (see page [20\)](#page-23-0). If this option is selected, numbers will be interpreted as for the English (USA) locale.

#### **Import - Import unknown HTML tags as fields**

Select this checkbox if you want tags that are not recognized by OOo to be imported as fields. For an opening tag, an HTML\_ON field will be created with the value of the tag name. For a closing tag, an HTML\_OFF will be created. These fields will be converted to tags in the HTML export.

#### **Import - Ignore font settings**

Select this checkbox to have OOo ignore all font settings when importing. The fonts that were defined in the HTML Page Style will be used.

#### **Export**

To optimize the HTML export, select a browser or HTML standard from the **Export** box. If OpenOffice.org Writer is selected, specific OpenOffice.org Writer instructions are exported.

#### **Export - OpenOffice.org Basic**

Select this checkbox to include OOo Basic macros (scripts) when exporting to HTML format. You must activate this option *before* you create the OpenOffice.org Basic macro; otherwise the script will not be inserted. OpenOffice.org Basic macros must be located in the header of the HTML document. Once you have created the macro in the OpenOffice.org Basic IDE, it appears in the source text of the HTML document in the header.

If you want the macro to run automatically when the HTML document is opened, choose **Tools > Customize > Events**. See Chapter 17 (Getting Started with Macros) for more information.

#### **Export - Display warning**

When the **OpenOffice.org Basic** checkbox (see above) is *not* selected, the **Display warning** checkbox becomes available. If the **Display warning** checkbox is selected, then when exporting to HTML a warning is shown that OpenOffice.org Basic macros will be lost.

#### **Export - Print layout**

Select this checkbox to export the print layout of the current document as well. It can be read by OpenOffice.org and by Netscape Navigator and Microsoft Internet Explorer 4.0 and above.

The HTML filter supports CSS2 (Cascading Style Sheets Level 2) for printing documents. These capabilities are only effective if print layout export is activated.

#### **Export - Copy local graphics to Internet**

Select this checkbox to automatically upload the embedded pictures to the Internet server when uploading using FTP.

#### **Export - Character set**

Select the appropriate character set for the export.

# <span id="page-23-2"></span>**Choosing language settings**

You may need to do several things to set the language settings to what you want:

- Install the required dictionaries
- Change some locale and language settings
- Choose spelling options

### <span id="page-23-1"></span>**Install the required dictionaries**

OOo 2.0 and later versions automatically install several dictionaries with the program. To add other dictionaries, use **File > Wizards > Install new dictionaries**. An OOo document will open with links to different languages that you can install. Follow the prompts to install them.

### <span id="page-23-0"></span>**Change some locale and language settings**

You can change some details of the locale and language settings that OOo uses for all documents, or for specific documents.

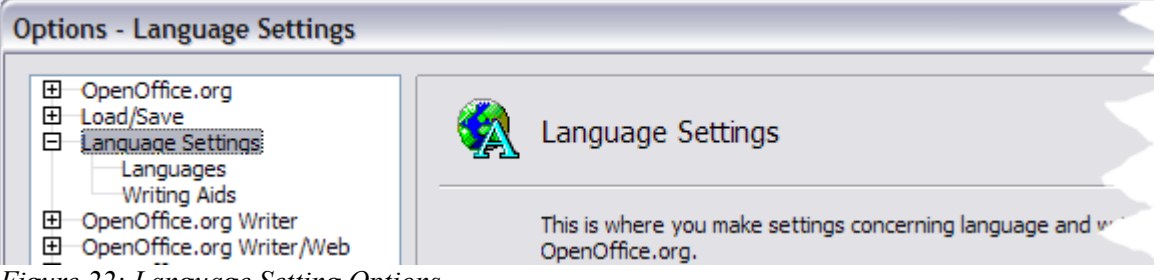

*Figure 22: Language Setting Options*

- 1) In the Options dialog, click **Language Settings > Languages**.
- 2) On the right-hand side of the *Language Settings Languages* page [\(Figure 23\)](#page-24-1), change the *User interface, Locale setting*, *Default currency*, and *Default languages for documents* as required. In the example, English (UK) has been chosen for all the appropriate settings.
- 3) If you want the language (dictionary) setting to apply to the current document only, instead of being the default for all new documents, select the checkbox labelled *For the current document only*.

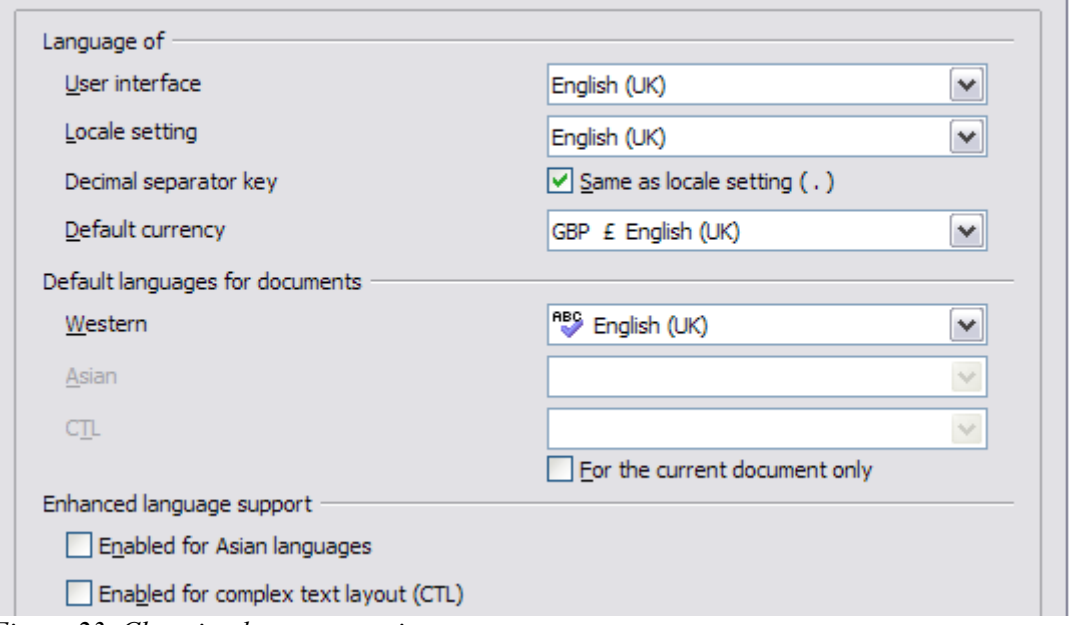

<span id="page-24-1"></span>*Figure 23. Choosing language options*

- 4) If necessary, select the checkboxes to enable support for Asian languages (Chinese, Japanese, Korean) and support for CTL (complex text layout) languages such as Hindi, Thai, Hebrew, and Arabic. If you choose either of these checkboxes, the next time you open this dialog, you will see some extra choices under Language Settings, as shown in [Figure 24.](#page-24-2) These choices (Searching in Japanese, Asian Layout, and Complex Text Layout) are not discussed here.
- 5) Click **OK** to save your changes and close the dialog.

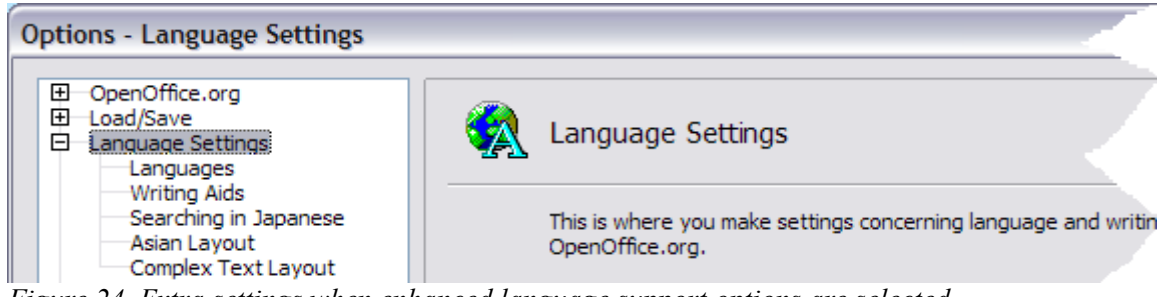

<span id="page-24-2"></span>*Figure 24. Extra settings when enhanced language support options are selected*

### <span id="page-24-0"></span>**Choose spelling options**

To choose the options for checking spelling:

- 1) In the Options dialog, click **Language Settings > Writing Aids**.
- 2) In the *Options* section of the Language Settings Writing Aids dialog [\(Figure 25\)](#page-25-1), choose the settings that are useful for you. Some considerations:
	- If you do not want spelling checked while you type, deselect *Check spelling as you type* and select *Do not mark errors*. (To find the second item, scroll down in the Options list.)
- If you use a custom dictionary that includes words in all upper case and words with numbers (for example, AS/400), select *Check uppercase words* and *Check words with numbers*.
- *Check special regions* includes headers, footers, frames, and tables when checking spelling.
- Here you can also check which user-defined (custom) dictionaries are active by default, and add or remove dictionaries, by clicking the **New** or **Delete** buttons.

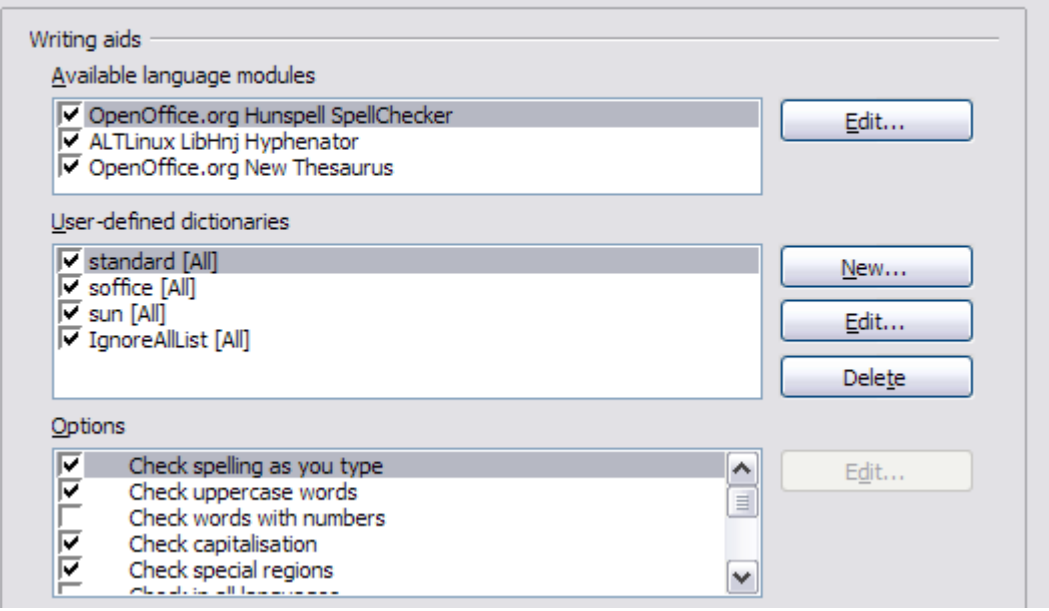

<span id="page-25-1"></span>*Figure 25. Choosing languages, dictionaries, and options for checking spelling*

# <span id="page-25-0"></span>**Choosing Internet options**

Use the Internet Options pages to define search engines and save proxy settings for use with OpenOffice.org.

If you are using a Netscape or Mozilla browser (such as Firefox), you can enable the Mozilla Plug-in so you can open OOo files in your browser, print them, save them, and work with them in other ways.

If you are using a Unix or Linux based operating system (including Mac OS X), an additional page of E-mail options is available, where you can specify the e-mail program to use when you send the current document as e-mail [\(Figure 26\)](#page-26-1). Under Windows the operating system's default e-mail program is always used.

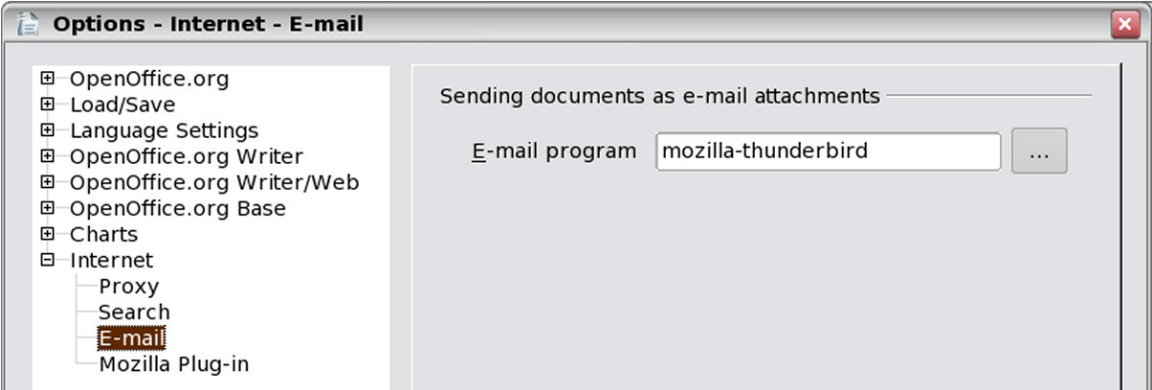

<span id="page-26-1"></span>*Figure 26: Internet options, showing E-mail page available to Linux users*

# <span id="page-26-0"></span>**Controlling OOo's AutoCorrect functions**

Some people find some or all of the items in OOo's AutoCorrect function annoying because they change what you type when you do not want it changed. Many people find some of the AutoCorrect functions quite helpful; if you do, then select the relevant checkboxes. But if you find unexplained changes appearing in your document, this is a good place to look to find the cause.

To open the AutoCorrect dialog, click **Tools > AutoCorrect**. (You need to have a document open for this menu item to appear.)

In Writer, this dialog has five tabs, as shown in [Figure 27.](#page-27-1) In other components of OOo, where the dialog has only four tabs, the contents of the Options tab is as shown in [Figure 28.](#page-27-0)

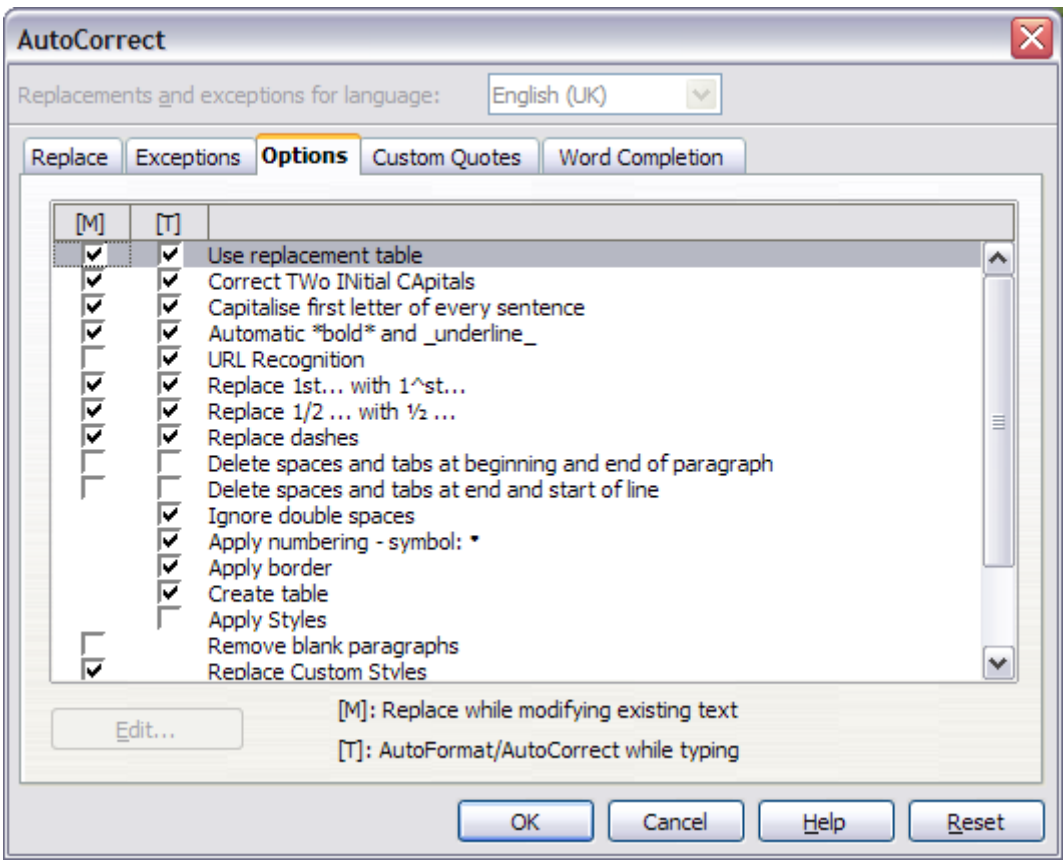

<span id="page-27-1"></span>*Figure 27. The AutoCorrect dialog in Writer, showing the five tabs and some of the choices*

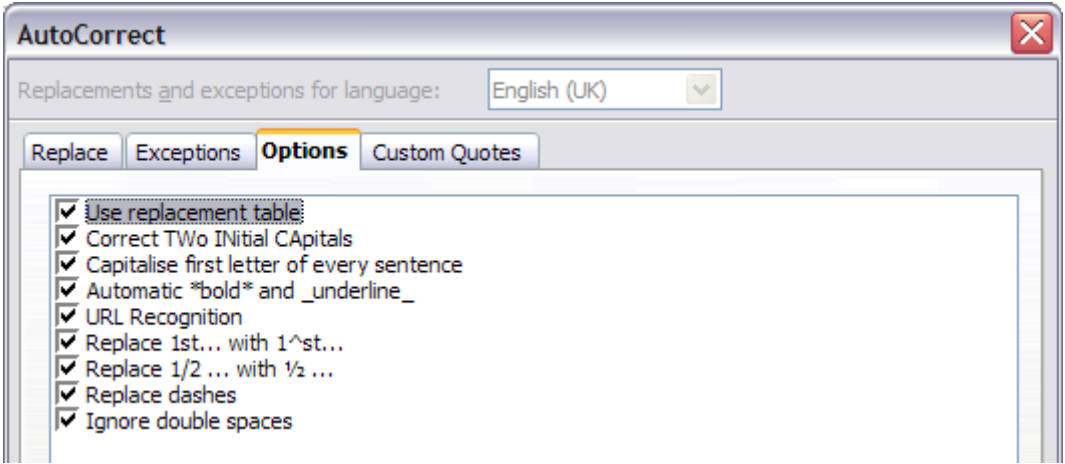

<span id="page-27-0"></span>*Figure 28. The AutoCorrect dialog in Calc, showing the four tabs and the Options choices*